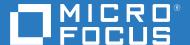

# Service Desk 8.3.x Service Desk Appliance Deployment and Administration Reference

September 2022

#### **Legal Notice**

For information about legal notices, trademarks, disclaimers, warranties, export and other use restrictions, U.S. Government rights, patent policy, and FIPS compliance, see <a href="https://www.microfocus.com/en-us/legal">https://www.microfocus.com/en-us/legal</a>.

#### © Copyright 2008 - 2022 Micro Focus or one of its affiliates.

The only warranties for products and services of Micro Focus and its affiliates and licensors ("Micro Focus") are set forth in the express warranty statements accompanying such products and services. Nothing herein should be construed as constituting an additional warranty. Micro Focus shall not be liable for technical or editorial errors or omissions contained herein. The information contained herein is subject to change without notice.

# **About This Guide**

This Service Desk Appliance Deployment and Administration Reference helps you to deploy and configure Service Desk Appliance to the Service Desk supported virtual infrastructure.

The information in this guide is organized as follows:

- Chapter 1, "Overview," on page 7
- Chapter 2, "System Requirements," on page 9
- Chapter 3, "Appliance Deployment," on page 11
- Chapter 4, "Configuration," on page 13
- Chapter 5, "Migrating the Appliance," on page 15
- Chapter 6, "Appliance Management," on page 21
- Chapter 7, "System Management," on page 31
- Chapter 8, "Disaster Preparedness and Recovery," on page 37

#### Audience

This guide is intended for Service Desk administrators.

#### **Feedback**

We want to hear your comments and suggestions about this manual and the other documentation included with this product. Please use the User Comments feature at the bottom of each page of the online documentation.

#### **Additional Documentation**

Service Desk is supported by other documentation (in both PDF and HTML formats) that you can use to learn about and implement the product. For additional documentation, see the Service Desk Documentation site.

# **Contents**

|   | Abou  | About This Guide                                        |    |  |  |
|---|-------|---------------------------------------------------------|----|--|--|
| 1 | Over  | view                                                    | 7  |  |  |
| 2 | Syste | em Requirements                                         | 9  |  |  |
|   | 2.1   | System Integration                                      | 10 |  |  |
| 3 | Appl  | iance Deployment                                        | 11 |  |  |
|   | 3.1   | Deploying the Appliance                                 | 13 |  |  |
|   | 3.2   | Configuring the Appliance Settings                      | 13 |  |  |
| 4 | Conf  | iguration                                               | 13 |  |  |
|   | 4.1   | Configuring the Server                                  | 13 |  |  |
|   | 4.2   | Logs                                                    | 13 |  |  |
| 5 | Migr  | rating the Appliance                                    | 15 |  |  |
|   | 5.1   | Migrating to ZENworks Service Desk 8.3                  | 15 |  |  |
|   |       | 5.1.1 Migrating to ZENworks Service Desk 8.3 Appliance  |    |  |  |
|   | 5.2   | Migrating to ZENworks Service Desk 8.3.1                |    |  |  |
|   |       | 5.2.1 Pre Migrate                                       |    |  |  |
|   |       | 5.2.2 Migration                                         |    |  |  |
|   |       | J.Z.3 FOSE INIBIATE                                     | 10 |  |  |
| 6 | Appl  | iance Management                                        | 21 |  |  |
|   | 6.1   | Ganglia Configuration                                   | 22 |  |  |
|   |       | 6.1.1 Enabling Ganglia Monitoring                       | 22 |  |  |
|   | 6.2   | Ganglia Monitoring                                      |    |  |  |
|   | 6.3   | Network                                                 |    |  |  |
|   | 6.4   | Time                                                    | 23 |  |  |
|   | 6.5   | Digital Certificates                                    |    |  |  |
|   |       | 6.5.1 Using the Digital Certificate Tool                |    |  |  |
|   |       | 6.5.2 Using an Existing Certificate and Key Pair        |    |  |  |
|   |       | 6.5.3 Activating the Certificate                        |    |  |  |
|   |       | 6.5.4 Managing Certificates                             |    |  |  |
|   |       | 6.5.6 Service Desk Ciphers                              |    |  |  |
|   | 6.6   | Storage                                                 |    |  |  |
|   | 6.7   | System Services                                         |    |  |  |
|   | 0.7   | 6.7.1 Starting, Stopping, or Restarting System Services |    |  |  |
|   |       | 6.7.2 Setting System Services to Automatic or Manual    |    |  |  |
|   | 6.8   | Firewall                                                |    |  |  |

|   | 6.9   | Administrative Passwords                            |    |
|---|-------|-----------------------------------------------------|----|
|   | 6.10  | Online Update                                       | 29 |
|   | 6.11  | Shutting Down and Restarting Service Desk Appliance | 30 |
| 7 | Syste | em Management                                       | 31 |
|   | 7.1   | Configuration                                       | 31 |
|   | 7.2   | Terminal and File Explorer                          | 32 |
|   |       | 7.2.1 Terminal                                      | 32 |
|   |       | 7.2.2 File Explorer                                 | 33 |
|   | 7.3   | Logs                                                | 34 |
|   | 7.4   | Configuring Service Desk                            | 35 |
| 8 | Disa  | ster Preparedness and Recovery                      | 37 |
|   | 8.1   | Disaster Preparedness                               | 37 |
|   |       | 8.1.1 External Database                             |    |
|   |       | 8.1.2 Embedded Database                             | 38 |
|   | 8.2   | Disaster Recovery                                   | 38 |

1 Overview

Service Desk is available as a virtual Appliance that can be deployed to a supported virtual infrastructure. Service Desk Appliance is built on a customized SUSE Linux Enterprise Server (SLES), and comes pre-installed with Service Desk and thus helps save on operating system license costs.

After deployment, Service Desk can be configured by using an easy to use web based Console. Also, the same console can be used to maintain Service Desk Appliance and perform basic tasks such as executing commands, starting and stopping services, viewing logs, uploading, and downloading files.

You can also tweak basic server settings and monitor the server performance. With the new Service Desk Appliance, it is significantly easier to move to a new major version of Service Desk.

Appliance supports root and sdadmin users who have access to the following privileges:

#### Appliance Configuration

- Ganglia Configuration
- Ganglia Monitoring
- Network (root only)
- Time (root only)
- Digital Certificates (root only)
- Storage (root only)
- System Services
- Firewall (root only)
- Administrative Passwords
- Online Update
- Shutting Down and Restarting Service Desk Appliance

#### Service Desk Appliance

- Terminal and File Explorer
- Logs
- Service Desk Configuration
- Classic ZENworks Service Desk (Technician Portal)
- New ZENworks Service Desk (Customer Portal)
- Online Update
- Shutting Down and Restarting Service Desk Appliance

# System Requirements

Service Desk Appliance is a 64-bit (x86\_64) virtual machine. The following sections provide the requirements for deploying Service Desk Appliance onto a virtual infrastructure:

**Table 2-1** Service Desk Appliance Requirements

| Item                          | Requirements                                                                                                    |
|-------------------------------|----------------------------------------------------------------------------------------------------|
| Hypervisor                    | Service Desk Virtual Appliance can be deployed in the following virtual machine environments:                                                                                                    |
|                               | ◆ VMware ESXi 6.x                                                                                                    |
|                               | • SUSE XEN on SLES 12 SP4, SLES 12 SP5, SLES 15, SLES 15 SP1                                                                                                    |
|                               | <ul> <li>Microsoft Hyper-V Windows 10.0</li> </ul>                                                                                                    |
|                               | ◆ Citrix XenCenter 8.0                                                                                                    |
| Virtual Machine Configuration | Service Desk Appliance requires the following minimum configuration that have been preconfigured by default:                                                                                                    |
|                               | • RAM: 4 GB minimum                                                                                                    |
|                               | Disk Space: 40 GB minimum                                                                                                    |
|                               | CPU Cores: 2                                                                                                    |
|                               | Service Desk requires two hard disks. One hard disk of size 40 GB is pre-configured with the Appliance that uses the SLES 12 SP5 operating system and the other hard disk of minimum size 15 GB should be added for the Service Desk data. |
|                               | Depending on your requirement, you can increase the preconfigured disk space after deploying Service Desk Appliance.                                                                                                    |
| IP Address                    | The server must have a static IP address or a permanently leased DHCP address.                                                                                                    |
| Database                      | Service Desk Appliance comes with pre-installed PostgreSQL database. However, you can choose the other supported database and that must meet the database requirements.                                                                    |
|                               | For more information, see Database Support in the ZENworks<br>Service Desk 8.3 Platform Support Matrix                                                                                                    |
| Administration Browser        | The following are supported web browsers for the Appliance console:                                                                                                    |
|                               | Latest versions of Google Chrome                                                                                                    |
|                               | Latest versions of Morzilla Firefox                                                                                                    |
|                               | Latest version of Microsoft EDGE                                                                                                    |

| Item                | Requirements                                                 |
|---------------------|--------------------------------------------------------------|
| Supported Languages | These are the supported languages for the Appliance console: |
|                     | • English - en                                               |
|                     | • French - fr                                                |
|                     | • German - de                                                |
|                     | ◆ Italian - it                                               |
|                     | ◆ Polish - pl                                                |
|                     | • Spanish - es                                               |

# 2.1 System Integration

ZENworks Service Desk supports integration with the supported releases of ZENworks Configuration Management.

# 3 Appliance Deployment

To deploy Service Desk Appliance, perform the tasks in the following sections:

- Section 3.1, "Deploying the Appliance," on page 11
- Section 3.2, "Configuring the Appliance Settings," on page 11

# 3.1 Deploying the Appliance

To deploy Service Desk Appliance, perform the following:

- 1 Ensure that the virtual machine to which you want to deploy Service Desk Appliance meet the requirements listed in *Chapter 2, "System Requirements," on page 9*.
- 2 Download the Service Desk Appliance file from the *Micro Focus Software Licenses and Download* site.

Based on your hypervisor, download any of the following files:

- VMware ESXi: Download the . ova file.
- SUSE Xen Server: Download the xen.tar.gz file.
- Citrix Hypervisor (formerly XenServer): Download the xva.tar.gz file.
- Microsoft Hyper-V: Download the . vhd file.
- **3** Deploy the Service Desk Appliance to a Hypervisor by using the downloaded (.ova, xen.tar.gz, xva.tar.gz, or.vhd) file.
- **4** After deploying Service Desk Appliance, you must add a hard disk of size minimum 15 GB for the Service Desk data before you power on the Virtual Machine.
  - Depending on your requirements, you can increase the pre-configured disk space after deploying the Service Desk Appliance.

**NOTE:** If you are planning to migrate, you can skip this step and ensure that you do not attach a new hard disk.

**5** Continue with the next task, Section 3.2, "Configuring the Appliance Settings," on page 11.

## 3.2 Configuring the Appliance Settings

To configure the Appliance settings, perform the following:

- 1 On the License Agreement page, select the required License Language and Keyboard Language, then click Accept.
- 2 On the Passwords and Time Zone page, specify the following information, and then click Next:
  - root Password and Confirmation: The root password for Service Desk Appliance.
  - sdadmin Password and Confirmation: The sdadmin password for Service Desk Appliance.

- NTP Server: The IP address or DNS name of the external Network Time Protocol (NTP) server.
  - It is recommended to set up the NTP server in accordance with the virtual infrastructure guidelines.
- Optional NTP Server: The IP address or DNS name of the external Network Time Protocol (NTP) server.
- **Region:** The local region.
- Time Zone: The local time zone.
- **3** On the Network Settings Page, you can:
  - Select the Static IP Address: If you select this option, then perform Step 4.
  - Select the DHCP IP Address: If you select this option, enter the Host name, and then click Next.
- 4 On the Network Settings page, specify the following information, and then click Next:
  - Hostname: The Fully Qualified Domain Name (FQDN) associated with the Appliance IP address. For example, server.domain.com.
    - The hostname must be resolveable, or some features in Service Desk do not work properly. Server names must support the DNS requirements, or the Service Desk login fails. Acceptable characters are the letters a-z (uppercase and lowercase), numbers, and the hyphen (-).
  - Obtain IP Address using DHCP: Select this option to get the IP Address using DHCP address. If you select this option IP Address and Network Mask will be disabled.
  - IP Address: The server must have a static IP address or a permanently leased DHCP address.
  - **Network Mask:** The network mask associated with the Appliance IP address.
  - **Gateway:** The IP address of the gateway on the subnet where Service Desk Appliance is located.
  - **DNS Server:** The IP address of a primary DNS server for your network.
  - Optional DNS Server: The IP address of a primary DNS server for your network.
  - Domain Search: By default, domain that you specified in the Hostname field is displayed.
  - Optional Domain Search: The alternate domain.

If you have not added a hard disk after deployment, then a warning message is displayed. In this scenario, you need to power off the virtual machine, add a hard disk, power on, and then continue with *Step 2*.

- **5** On the Data Store Location page, verify the new hard disk that you added.
- 6 Click Configure.
  - After the Appliance configuration, URL is displayed. Use the URL (https://<FQDN>:9443) for administering the Appliance and configuring Service Desk.
- 7 Continue with the next task, Chapter 4, "Configuration," on page 13.

# 4 Configuration

The following sections provide the configuration flow for these process:

- Section 4.1, "Configuring the Server," on page 13
- Section 4.2, "Logs," on page 13

# 4.1 Configuring the Server

This is applicable for a fresh installation of Service Desk. After deploying the Service Desk Appliance to a virtual machine, perform the following steps to configure Service Desk Appliance:

- 1 Launch the URL on a supported web browser.
  - The URL (https://<FQDN>:9443 or https://<ipaddress>:9443) is displayed on the Appliance console.
- **2** Choose the required language. If the web browser supports the selected language, then it displays in that language, else it displays in English.
  - For information, see Section 2, Supported Languages in System Requirements.
- **3** Log in to Service Desk Appliance with the root or sdadmin credentials that were specified in Step 2, in the Section 3.2, "Configuring the Appliance Settings," on page 11.
- 4 (Optional) Configure the certificate for Service Desk.
  - By default Service Desk is configured with an Internal Certificate. If you want to use your own certificate, then see *Section 5.5, Digital Certificates*, in *Appliance Management*.
- **5** (Optional) Configure the database for Service Desk.
  - By default Service Desk includes an embedded database. If you want to use an external database or to change the password of embedded database, see Section 7.1, "Configuration," on page 31.

After Service Desk is configured, from the **Home** page you can use the Service Desk console to access the Service Desk Management capabilities.

By default the user credentials for the administrator is admin and for the supervisor is super.

#### 4.2 Logs

While configuring and after configuring Service Desk, all logs are stored in the /var/opt/novell/log/ServiceDesk/LiveTime/LiveTime.log location.

Logs can also be exported by selecting the Log Tile in the ZSD Appliance Administration Console (9443).

**IMPORTANT:** For more information, see Section 7.3, "Logs," on page 34.

# Migrating the Appliance

This chapter contains information about migrating your ZENworks Service Desk Appliance to version 8.3.

ZENworks Service Desk supports migration from previous two major releases only. Thus, ZENworks Service Desk can be migrated to version 8.3 only from version 8.1 and version 8.2. Refer to the following section to migrate to ZENworks Service Desk 8.3:

- Section 5.1, "Migrating to ZENworks Service Desk 8.3," on page 15
- Section 5.2, "Migrating to ZENworks Service Desk 8.3.1," on page 17

# 5.1 Migrating to ZENworks Service Desk 8.3

IMPORTANT: For logs, see Section 7.3, "Logs," on page 34

#### 5.1.1 Migrating to ZENworks Service Desk 8.3 Appliance

If you are using ZENworks Service Desk Appliance and want to migrate to ZENworks Service Desk 8.3 Appliance, then refer to the following sections:

- "Pre-Migrate" on page 15
- "Migrate" on page 16
- "Post Migrate" on page 16

#### **Pre-Migrate**

Prior to migrating to ZENworks Service Desk 8.3, ensure that you perform the following:

The internal database server will be upgraded to a newer version. Ensure that you take a
reliable backup of the internal database and keep it at a safe location before running the
servicedesk-prereq.

As part of this process, a copy of the internal database will be created in the 2nd disk. Ensure that you have sufficient disk space available on the 2nd-disk.

- If you are using an external database, then take a backup of the database.
- If any configuration is changed in /etc/init.d/servicedesk.server file, then ensure that you note the changes.
- If any configuration is changed in the Tomcat server such as the web.xml and server.xml files, then ensure that you note the changes.
- IMPORTANT: Download and install servicedesk-prereq-8.3.0-0.noarch.rpm in the existing ZENworks Service Desk Appliance.

To install the prereq RPM, run the following command.

```
rpm -ivh servicedesk-prereq-8.3.0-0.noarch.rpm
```

This RPM will back-up the system configuration files such as database connection and customized banners.

The RPM can be downloaded from ZENworks Service Desk 8.3 product download page in Micro Focus Software License and Download.

This RPM prepares the internal database for the database server upgrade.

The backup file (backupforzsdv83) will be available in the /vastorage/location.

- Power off the existing ZENworks Service Desk Appliance.
- Copy the second disk (/vastorage) and other additional disks.

#### Migrate

During migration, relevant configuration and data is copied from the existing ZENworks Service Desk Appliance to the new deployed ZENworks Service Desk Appliance.

**WARNING:** Ensure that you followed all the prerequisites specified in the "Pre-Migrate" on page 15 section and taken a reliable backup.

1. Deploy the ZENworks Service Desk 8.3 Appliance as instructed in Chapter 3, "Appliance Deployment," on page 11 and do not attach the new hard disk.

**IMPORTANT:** DO NOT power on the Appliance at this step.

- 2. Take note of the existing ZENworks Service Desk Appliance hardware configurations and then configure the same in the newly deployed ZENworks Service Desk Appliance.
- 3. Attach the migration hard disk (/vastorage) to the newly deployed ZENworks Service Desk Appliance. Before attaching the hard disk (/vastorage), ensure that you remove all VMware snapshots so that the /vastorage disk has the correct disk file and latest configuration settings.
- 4. Power on the newly deployed ZENworks Service Desk Appliance and wait till credential screen is displayed.
- 5. Specify the root and sdadmin passwords for the ZENworks Service Desk 8.3 Appliance.

The Appliance Configuration utility automatically populates the identity and network details for the newly deployed ZENworks Service Desk Appliance from the older ZENworks Service Desk data and continues booting the Appliance. When the process completes, the URL is displayed on the Appliance console.

#### **Post Migrate**

After you migrate to the newly deployed ZENworks Service Desk Appliance, ensure that you perform the following:

- If any logging parameters are change in the logging.properies file, then ensure that you note those changes
- The backup of important configuration file will be available in /vastorage/backupforzsdv83 location.

- If you have made any changes in the Tomcat server such as the web.xml and server.xml files, then update the changes.
- If any memory configuration is modified in the /etc/init.d/servicedesk.server file update the same changes.
- To configure network settings, go to the Appliance Configuration and click Network.
- In the browser, open the Classic ZENworks Service Desk portal. The schema upgrade will be initiated automatically, and the upgrade process might be in progress or completed.
  - A confirmation message is displayed after the upgrade is completed.
  - If the upgrade fails, then follow the on-screen instructions.
- If you have customized the CSS, then you should customize it again, as the existing customization might not work. The backup of CSS is available in the /vastorage/LiveTime/Style location.

After completing the migration process, review and replicate the same changes in the following UI locations:

Setup > Customize > User Portal > CSS

Setup > Customize > Customer Portal > CSS

#### NOTE

- 1. In case of any UI related issues, press Ctrl+F5 to refresh the browser cache.
- 2. If any error is displayed, then you can clear the browser cache and try again. If the error persists, contact Micro Focus Customer Support.
- 3. (Optional) After completing the upgrade and confirming that ZENworks Service Desk 8.3 is running without any errors, you can remove the internal database backup from the location / vastorage/backupforzsdv83/internaldb/dbdump\_full.sql to reclaim the extra free disk space.

**IMPORTANT:** Re-register Online Updates and Configure settings based on your requirements.

## 5.2 Migrating to ZENworks Service Desk 8.3.1

If you are using ZENworks Service Desk and want to migrate to ZENworks Service Desk 8.3.1, then refer to the following sections:

#### NOTE

- ◆ ZENworks Service Desk 8.3.1 will be available only through the Online channel.
- You can upgrade to ZENworks Service Desk 8.3.1 only from ZENworks Service Desk 8.3.

#### 5.2.1 Pre Migrate

- Take a snapshot of ZENworks Service Desk Appliance.
- If you are using an external database, then take a backup of the database.

- If any configuration is changed in /etc/init.d/servicedesk.server file, then ensure that you note the changes.
- If any configuration is changed in the Tomcat server such as the web.xml and server.xml files, then ensure that you note the changes.

#### 5.2.2 Migration

- 1 On the ZENworks Service Desk Appliance home page, in the Appliance Configuration section, click Online Update.
- 2 In the Online Update page, select Needed Patches from the drop-down, select ZENworks Service Desk 8.3.1, and then click Update Now.
  - (conditional) If the Automatically agree with all license agreements and Automatically install all interactive patches options are displayed, click OK.
- **3** (Conditional) If you have not installed all the required patches, then the Update Now window is displayed. Click **OK** to install all the required patches.
- 4 After completing the migration process, reboot the Appliance.

**NOTE:** After successfully upgrading, in the Online Update page, select Installed Patches from the drop-down, the ZENworks Service Desk 8.3.1 will be listed in this page.

#### 5.2.3 Post Migrate

After you migrate to ZENworks Service Desk 8.3.1, ensure that you perform the following:

- The backup of important configuration file will be available in /vastorage/backupforzsdv831 location.
- If you have made any changes in the Tomcat server such as the web.xml and server.xml files, then update the changes, if the changes are not available in the file.
- If any memory configuration is modified in the /etc/init.d/servicedesk.server file update the same changes, if the changes are not available in the file.
- In the browser, open the Classic ZENworks Service Desk portal. The schema upgrade will be initiated automatically, and the upgrade process might be in progress or completed.
  - A confirmation message is displayed after the upgrade is completed.
  - If the upgrade fails, then follow the on-screen instructions.
- If you have customized the CSS, then you should customize it again, if the existing customization does not work. The backup of CSS is available in the /vastorage/LiveTime/Style location.

Review and replicate the same customization changes in the following UI locations:

Setup > Customize > User Portal > CSS

Setup > Customize > Customer Portal > CSS

#### NOTE

1. In case of any UI related issues, press Ctrl+F5 to refresh the browser cache.

- 2. If any error is displayed, then you can clear the browser cache and try again. If the error persists, contact Micro Focus Customer Support.
- 3. If you had configured OAuth based authentication (OAuth or MS Modern Auth) for Email in earlier versions using provided FTF, then after upgrade, you need to configure the settings again in the Email Setup page (Setup >Email > Server).

# **6** Appliance Management

In Service Desk Appliance, a web based interface is provided to manage the Appliance. The user interface helps you to configure and perform operations on a Service Desk Server. Based on the logged-in user the tiles are displayed.

To manage Service Desk, see Chapter 7, "System Management," on page 31.

Service Desk Appliance enables you to reconfigure settings of the Appliance, such as administrative passwords, network settings, and certificate settings.

Service Desk Appliance supports root and sdadmin. You can use these users to perform any operations on ZENworks Service Desk Appliance. However, some operations can be performed only using the root user.

#### To manage Appliance:

- 1 On a supported web browser, launch the URL to access the Management Console.
  - The URL (https://<FQDN>:9443 or https://<ipaddress>:9443) that is displayed on the Appliance console.
- 2 Specify the login with root credentials, then click Log in.

The following options are displayed in the Appliance Configuration:

- Section 6.1, "Ganglia Configuration," on page 21
- Section 6.2, "Ganglia Monitoring," on page 23
- Section 6.3, "Network," on page 23
- Section 6.4, "Time," on page 23
- Section 6.5, "Digital Certificates," on page 24
- Section 6.6, "Storage," on page 28
- Section 6.7, "System Services," on page 28
- Section 6.8, "Firewall," on page 29
- Section 6.9, "Administrative Passwords," on page 29
- Section 6.10, "Online Update," on page 29
- Section 6.11, "Shutting Down and Restarting Service Desk Appliance," on page 30

### 6.1 Ganglia Configuration

Ganglia is a scalable, distributed monitoring system that enables you to gather information about the Service Desk Appliance system. The default metrics that you can monitor are CPU, disk, load, memory, network, and process.

**NOTE:** By default, Ganglia Configuration and Ganglia monitor services will be stopped. If required, you can manually start the Ganglia Configuration and Ganglia monitor services. For more information on enabling Ganglia Monitoring, see "Enabling Ganglia Monitoring".

- 1 On the Service Desk Appliance home page, in the Appliance Configuration section, click Ganglia Configuration.
- 2 You can change the following configuration options:
  - Enable Full Monitoring Services: Select this option to receive and store metrics from other Appliances, and to allow the Ganglia Web Interface to run on the same device as the Service Desk Appliance.

You can disable Ganglia monitoring by clearing this option. You can perform this only if you have a monitoring system that you want to use for Service Desk Appliance, or if you want to configure a dedicated Appliance for viewing monitoring information. (You can do this by selecting Unicast below; then specify the DNS name or IP address of the Appliance where monitoring information is stored.)

- Enable monitoring on this Appliance: Select this option to enable Ganglia monitoring on this Appliance.
  - **Multicast:** Select this option to send monitoring information to other Appliances on the network.
  - Unicast: Select this option to send monitoring information to a single destination.
    - **Publish to:** Specify the server where Ganglia sends monitoring information while it is running in Unicast mode.
- Monitoring Tool Options: Select this option to enable the monitoring tool to access this server through http port 9080 using a similar to http://:9080/gweb/.
- **3** (Optional) Click **Reset Database** to remove all existing Ganglia metrics from this Appliance. This option is not applicable to the Service Desk database.
- 4 Click OK.

For more information about how to use Ganglia monitoring with Service Desk Appliance, see *Section 6.2, "Ganglia Monitoring," on page 23*.

#### 6.1.1 Enabling Ganglia Monitoring

Enable Ganglia monitoring by starting the following services:

- novell-gmond.service
- novell-gmetad.service
- apache2.service

To start the service momentarily, run the systemctl start service\_name>command.

**NOTE:** Whenever you restart the Appliance, you should run the command to start the monitoring service.

To enable the services permanently run the systemctl enable <service\_name> command.

# 6.2 Ganglia Monitoring

Ganglia is a scalable, distributed monitoring system that enables you to gather information about the Service Desk Appliance system. The default metrics that you can monitor are CPU, disk, load, memory, network, and process. For more information, see *Ganglia*.

#### 6.3 Network

- 1 On the Service Desk Appliance home page, in the Appliance Configuration section, click Network.
- **2** Below **DNS Configuration**, you can modify the name servers, search domains, and gateway settings for the Service Desk Appliance network.
- 3 Below NIC Configuration, click the ID to modify the IP address, hostname, and network mask of any Network Interface Controller (NIC) associated with the Appliance. (If multiple NICs are configured for Service Desk Appliance, you can configure the additional NICs.)
- 4 Click OK, then restart the Appliance to reflect the changes.
- 5 (Optional) In the Appliance Administration UI (port 9443) Access Restrictions, specify the IP address of any networks for which you want to allow access to the Service Desk Appliance. Leave this blank to allow any network to access the Service Desk Appliance.
- 6 Click OK.

#### 6.4 Time

- 1 On the Service Desk Appliance home page, in the Appliance Configuration section, click Time.
- 2 Change the required time configuration options:
  - NTP Server: Specify the NTP server that you want to use for time synchronization. Multiple servers can be specified by providing spaces.
  - **Region:** Select the region where Service Desk Appliance is located.
  - **Time Zone:** Select the time zone on which Service Desk Appliance is located.
  - Hardware Clock Set to UTC
- 3 Click OK.

# 6.5 Digital Certificates

The Service Desk Appliance ships with a self-signed digital certificate. Instead of using this self-signed certificate, you must use a trusted server certificate that is signed by a trusted Certificate Authority (CA) such as VeriSign or Equifax, which is a paid service, or, if your organization permits, you can use free CA such as AD, eDir, openIdap. Also, update your certificate when you update the Service Desk Appliance software.

Perform the following sections to change the digital certificate for your Service Desk Appliance. You can use the digital certificate tool to create your own certificate and then have it signed by a CA, or you can use an existing certificate and key pair.

- Section 6.5.1, "Using the Digital Certificate Tool," on page 24
- Section 6.5.2, "Using an Existing Certificate and Key Pair," on page 25
- Section 6.5.3, "Activating the Certificate," on page 25
- Section 6.5.4, "Managing Certificates," on page 26
- Section 6.5.5, "Renewing Certificates," on page 26
- Section 6.5.6, "Service Desk Ciphers," on page 27

#### 6.5.1 Using the Digital Certificate Tool

You can perform the following using this page:

- "Creating a Self-Signed Certificate" on page 24
- "Officially Signing Your Certificate" on page 25

#### **Creating a Self-Signed Certificate**

- 1 On the Service Desk Appliance home page, under Appliance Management, click Digital Certificates.
- 2 In the Key Store drop-down list, ensure that Web Application Certificates is selected.
- 3 Click File > New Certificate (Key Pair).
- 4 In the Key Certificate (Key Pair) page, specify the following information:
  - Alias: A name that you want to use to identify and manage certificate.
  - Validity (days): How long you want the certificate to be valid.
  - Key Algorithm: Select RSA or DSA.
  - **Key Size:** The required key size.
  - Signature Algorithm: The required signature algorithm.
  - Common Name (CN): This must match with the server name in the URL in order for browsers to accept the certificate for SSL communication.
  - Organizational Unit (OU): (Optional) Organizational unit name, such as a department or division.
  - Organization (O): (Optional) Organization name.
  - City or Locality (L): (Optional) City name.

- State or Province (ST): (Optional) State or province name.
- Two-letter Country Code (C): (Optional) Two-letter country code. For example, US
- **5** Click **OK** to create the certificate.

After creating the self-signed certificate, you can use the certificate in Service Desk.

However, you can get the certificate signed by a trusted CA. The signing of the certificate is an optional step but recommended. For information, see "Officially Signing Your Certificate" on page 25.

#### **Officially Signing Your Certificate**

- 1 On the Digital Certificates page, select the certificate that is created, then click File > Certificate Requests > Generate CSR.
- 2 Share your digital certificate with a certificate authority (CA), such as VeriSign.
  - The CA accepts your Certificate Signing Request (CSR) and generates an official certificate based on the CSR information. The CA then shares the new certificate and certificate chain.
- **3** After receiving the official certificate and certificate chain:
  - **3a** Go to the Appliance Configuration page and click **Digital Certificates**.
  - **3b** Click File > Import > Trusted Certificate. Browse for the trusted certificate chain (trusted certificate chain, including intermediate certificate that is received from CA or subordinate CA) that you received from the CA, then click **OK**.
  - 3c Select the self-signed certificate, then click File > Certification Request > Import CA Reply.
  - **3d** Browse for and upload the official certificate (Server Certificate) to be used to update the certificate information.
  - **3e** On the Digital Certificates page, the name in the **Issuer** column for your certificate changes to the name of the CA that stamped your certificate.
- **4** Activate the certificate, for information, see "Activating the Certificate" on page 25.

#### 6.5.2 Using an Existing Certificate and Key Pair

When you are using an existing certificate and key pair, use a .P12 or .pfx key pair format.

- 1 On the Digital Certificates page, in the Key Store drop-down, select Web Application Certificate.
- 2 Click File > Import > Trusted Certificate. Browse for and select your existing certificate, then click OK.
- 3 Click File > Import > Trusted Certificate. Browse for and select your existing certificate chain for the certificate that you selected in Step 2, then click OK.
- 4 Click File > Import > Key Pair, then browse for and select .P12 or .pfx key pair file, specify password if required, then click OK.
- 5 Activate the certificate, for information see "Activating the Certificate" on page 25.

#### 6.5.3 Activating the Certificate

- 1 On the Digital Certificates page, in the Key Store drop-down, select Web Application Certificates.
- 2 Select the certificate that you want to activate, click Set as Active, then click Yes.

- **3** Verify that the certificate and the certificate chain were created correctly by selecting the certificate, then clicking **View Info**.
- 4 Restart the service.

#### 6.5.4 Managing Certificates

All certificates that are included with the Oracle Java package that is bundled with the version of SLES that Service Desk Appliance ships with, are installed when you install Service Desk Appliance.

You can use the Digital Certificates tool on the Service Desk Appliance to remove certificates that are not used by your organization.

Also, you can use the Digital Certificates tool on the Service Desk Appliance to maintain the certificate store by removing certificates that are expired and then installing new certificates as required, according to your organization's security policies.

To access the Digital tool:

1 On the Service Desk Appliance home page, under Appliance Management, click Digital Certificates.

In the Key Store drop-down, under Web Application Certificates, all certificates are displayed. Based on requirement, you can delete the unused certificates.

**IMPORTANT:** The active certificate must not be deleted.

#### 6.5.5 Renewing Certificates

Depending on your current certificate status, ZENworks Service Desk certificate can be renewed by following any of the following scenarios:

# Scenario 1: If the certificate is still valid and want to use the same certificate.

- 1. Share the CSR to the Certificate Authority.
- 2. Get the official server certificate and certificate chain based on CSR from CA
- 3. Import the certificate to ZENworks Service Desk by performing the following steps:
  - a. Go to the Appliance Configuration page and click Digital Certificates.
  - b. Click File > Import > Trusted Certificate. Browse for the trusted certificate chain that you received from the CA, then click OK.
  - c. Select the self-signed certificate, then click File > Certification Request > Import CA Reply.
  - d. Browse for and upload the official certificate to be used to update the certificate information.
  - e. On the Digital Certificates page, the name in the Issuer column for your certificate changes to the name of the CA that stamped your certificate.
- 4. Activate the certificate, for information, see Activating the Certificate.

# Scenario 2: If the certificate has expired, or you want to use a new certificate

- 1. On the Digital Certificates page, select the certificate that is created, then click File > Certificate Requests > Generate CSR.
- 2. Share the CSR to the Certificate Authority.
- 3. Get the official server certificate and certificate chain based on CSR from CA
- 4. Import the certificate to ZENworks Service Desk by performing the following steps:
  - a. Go to the Appliance Configuration page and click Digital Certificates.
  - b. Click File > Import > Trusted Certificate. Browse for the trusted certificate chain that you received from the CA, then click OK.
  - c. Select the self-signed certificate, then click File > Certification Request > Import CA Reply.
  - d. Browse for and upload the official certificate to be used to update the certificate information.
  - e. On the Digital Certificates page, the name in the Issuer column for your certificate changes to the name of the CA that stamped your certificate.
- 5. Activate the certificate, for information, see Activating the Certificate.

**NOTE:** As recommended by top CAs, even though we are renewing the certificate, but in-turn we are creating the certificate every time.

#### 6.5.6 Service Desk Ciphers

Following are the ZENworks Service Desk ciphers that available in the server.xml file:

```
TLS_ECDHE_ECDSA_WITH_AES_128_GCM_SHA256,
TLS ECDHE RSA WITH AES 128 GCM SHA256,
TLS RSA WITH AES 128 GCM SHA256,
TLS ECDH ECDSA WITH AES 128 GCM SHA256,
TLS_ECDH_RSA_WITH_AES_128_GCM_SHA256,
TLS_DHE_RSA_WITH_AES_128_GCM_SHA256,
TLS DHE DSS WITH AES 128 GCM SHA256,
SSL RSA WITH RC4 128 MD5,
SSL_RSA_WITH_RC4_128_SHA,
TLS DHE RSA WITH AES 256 CBC SHA,
TLS_DHE_RSA_WITH_AES_256_CBC_SHA256,
TLS DHE DSS WITH AES 128 CBC SHA,
TLS DHE DSS WITH AES 128 CBC SHA256,
TLS DHE DSS WITH AES 256 CBC SHA,
TLS DHE DSS WITH AES 256 CBC SHA256,
TLS_ECDHE_ECDSA_WITH_AES_128_CBC_SHA,
TLS_ECDHE_ECDSA_WITH_AES_128_CBC_SHA256,
TLS ECDHE ECDSA WITH AES 256 CBC SHA,
TLS ECDHE ECDSA WITH AES 256 CBC SHA384,
TLS_ECDHE_RSA_WITH_AES_128_CBC_SHA,
TLS ECDHE RSA WITH AES 128 CBC SHA256,
```

```
TLS_ECDHE_RSA_WITH_AES_256_CBC_SHA,
TLS_ECDHE_RSA_WITH_AES_128_CBC_SHA384,
TLS_ECDH_ECDSA_WITH_AES_128_CBC_SHA,
TLS_ECDH_ECDSA_WITH_AES_128_CBC_SHA256,
TLS_ECDH_ECDSA_WITH_AES_256_CBC_SHA,
TLS_ECDH_ECDSA_WITH_AES_256_CBC_SHA384,
TLS_ECDH_RSA_WITH_AES_128_CBC_SHA,
TLS_ECDH_RSA_WITH_AES_128_CBC_SHA256,
TLS_ECDH_RSA_WITH_AES_256_CBC_SHA384,
TLS_ECDH_RSA_WITH_AES_256_CBC_SHA384,
TLS_ECDH_RSA_WITH_AES_256_CBC_SHA384,
TLS_RSA_WITH_AES_128_CBC_SHA,
TLS_RSA_WITH_AES_128_CBC_SHA,
TLS_RSA_WITH_AES_256_CBC_SHA,
TLS_RSA_WITH_AES_256_CBC_SHA,
TLS_RSA_WITH_AES_256_CBC_SHA,
TLS_RSA_WITH_AES_256_CBC_SHA,
```

## 6.6 Storage

If you have created hard disk partitions (/vastorage and /var), Service Desk Appliance provides tools that allow you to expand the storage space for the /vastorage and /var partitions.

- 1 On the Service Desk Appliance home page, in the Appliance Configuration section, click Storage.
- 2 Use the tools provided by your virtualization platform vendor to expand the virtual disks that contain the partitions your are expanding.
- 3 In the Appliance Disks Containing Unallocated Free Space, select the partitions to be expanded.
- 4 Click Expand partitions.
  - Appliance services are stopped, the selected partitions are expanded to the size of their respective disks, and Appliance services are restarted.
- **5** Restart the Appliance so that the operating system detect the disks that are expanded.

#### 6.7 System Services

List of services that is running on the Service Desk Appliance. The following system services are available:

- SSH
- Memcached

In the System Services page, you can perform the following actions:

- Section 6.7.1, "Starting, Stopping, or Restarting System Services," on page 28
- Section 6.7.2, "Setting System Services to Automatic or Manual," on page 29

#### 6.7.1 Starting, Stopping, or Restarting System Services

- 1 In the System Services page, select the service that you want to start, stop, or restart.
- 2 Click Action, then click Start, Stop, or Restart.

#### 6.7.2 Setting System Services to Automatic or Manual

- 1 On the System Services page, select the service that you want to make automatic or manual.
- 2 Click Options, then click Set as Automatic, or Set as Manual.

If you choose **Set as Automatic**, the SSH services will start automatically when you start the Appliance.

If you choose **Set as Manual**, you need to start or stop the SSH services manually after you start the Appliance.

#### 6.8 Firewall

During the configuration a few ports on Appliance are open. You can view the current firewall configuration from the Service Desk Appliance.

1 On the Service Desk Appliance home page, in the Appliance Configuration section, click Firewall.

Port numbers are displayed with the current status.

If you have a firewall, you must allow the listed port numbers to ensure that you have a seamless experience with Service Desk Appliance. As a best practice, do not change any port numbers from the default ports.

#### 6.9 Administrative Passwords

- 1 On the Service Desk Appliance home page, in the Appliance Configuration section, click Administrative Passwords.
- **2** Specify the new passwords for the root and sdadmin administrators.

  If you are changing the root password, you must first specify the current root password.
- **3** (Optional) Select or clear Allow root access to SSH. When this option is selected, the root user is able to SSH to the Appliance. If this option is not selected, only the zsd user can SSH to the Appliance.
- 4 Click OK.

## 6.10 Online Update

Online Update enables you to update the Appliance.

1 On the Service Desk Appliance home page, in the Appliance Configuration section, click Online Update.

You can perform the following actions:

• Register: Enables you to register with Micro Focus Customer Center (MFCC) server or a Local Subscription Management Tool (SMT) server from where you can download software updates and install automatically to update the product.

To register online update service:

1. Click the Register tab.

Choose the type of service Local SMT (Subscription Management Tool) or Novell Customer Center (NCC).

Based on the service type, specify the following:

#### **Local SMT**

- Hostname: The hostname of the server from where you want to download.
- SSL Cert URL (optional): The SSL certificate to communicate with the server.
- Namespace path (optional): The name space of the file or directory.

#### **Novell Customer**

- **Email:** The email address to receive the updates on Service Desk suite.
- Activation key: The activation key for the server base license.
- Allow data send: choose how you want to receive the data Hardware Profile or Optional information.
- 3. Click Register.
- Update Now: After registration, click Update Now to trigger downloaded updates.
- **Schedule:** After registration, you can configure type of updates to download and whether to automatically agree with the licenses.

To schedule online update:

- 1. Click the Schedule tab.
- 2. Select a schedule for download updates (Manual, Daily, Weekly, Monthly).

**IMPORTANT:** We recommend that you schedule online updates only for updating non-interactive security patches on ZENworks Service Desk Appliance 7.5 or later. Rest of the patches including upgrade to newer version of Service Desk can be done manually as it impacts the system and might cause down-time of server.

- View Info: Displays the list of installed and downloaded software updates.
- **Refresh:** Refreshes the status of updates on the Appliance.

#### 6.11 Shutting Down and Restarting Service Desk Appliance

1 On the Service Desk Appliance home page, in the Appliance Configuration section, click Reboot or Shutdown.

To stop/start/restart the servicedesk service from the console, run the systemctl start | stop | restart servicedesk command.

Example: To start the servicedesk service, run the systemctl start servicedesk

7

# **System Management**

The user interface helps you to configure and perform operations on a Service Desk Server. Based on the logged-in user the tiles are displayed.

On Service Desk, the root or sdadmin user has all privileges. The sdadmin user is used as a Service Desk administrator to perform day-to-day activities in Service Desk.

The following operations can be performed by root and sdadmin:

- Explore all the files and folders of the Appliance system
- View logs
- View and edit the Service Desk configuration settings
- Restart both Appliance and Service Desk
- Launch a terminal and execute commands

To manage Service Desk Appliance:

1 Launch the URL on a supported web browser to access the Management Console.

```
For example: https://<FQDN>:9443 or https://<ipaddress>:9443
```

2 Specify the login credentials, then click Log in.

If you log in as a root or sdadmin user, the following options are displayed in the Service Desk section:

**NOTE:** In case of any UI related issues, press Ctrl+F5 to refresh the browser cache.

- Section 7.1, "Configuration," on page 31
- Section 7.2, "Terminal and File Explorer," on page 32
- Section 7.3, "Logs," on page 34
- Section 7.4, "Configuring Service Desk," on page 35

## 7.1 Configuration

The Service Desk Configuration page is enabled only after Service Desk is successfully configured.

1 On the Service Desk Appliance home page, in the Service Desk Appliance section, click Service Desk Configuration.

The Service Desk Configuration page has the Summary of database configuration.

The Summary enables you to view the Service Desk Server details. This includes information about the Certificate, Service Desk Database, and Appliance details, such as type of hypervisor used, operating system, RAM and file system and HDD details.

The Appliance comes with built-in 40 GB of rootfs file system that is mounted on root directory. The Additional hard disk that is added will be attached to the /dev/sdb1 and mounted on /vastorage. All Service Desk related configurations, log files, certificates, and binaries are stored on the additional hard disk.

2 Click Database Configuration to change the password of embedded database or to connect to an external database.

To change the **Embedded Database** password:

- 2a Choose the Embedded Database.
- **2b** Select **Change Password for embedded database**, specify the new password and confirm, and then click **OK**.

or

To use an External Database:

2c Choose External Database and click OK.

2d Go to the Appliance Home page, click Service Desk, and configure the external database.

## 7.2 Terminal and File Explorer

This tile launches an integrated view for File System Explorer and Terminal.

- Section 7.2.1, "Terminal," on page 32
- Section 7.2.2, "File Explorer," on page 33

#### 7.2.1 Terminal

SSH service needs to be running for terminal to work. SSH service is started by default. If the SSH service is not running, perform the following steps:

- 1 On the Service Desk Appliance home page, in the Appliance Configuration, click the System Services icon.
- 2 Select the SSH service on the System Services page.
- 3 Click Action, then click Start.
  - Set the SSH service to Automatic, if you want to restart the SSH service automatically after you reboot the device.
- 4 On the Service Desk Appliance home page, in the Service Desk section, click Terminal & File Explorer.

A new browser window launches two frames that display a **File Explorer** (for performing file operations) and a **Terminal**. Whenever you close the Terminal browser or tab, then a confirmation message is displayed.

If you log in as sdadmin or root user, you can open a terminal session.

You can perform file operations by using an embedded File Explorer that enables you to transfer content between the local and the remote file systems. You can also open new terminals rooted at any folder in the remote file system.

You can launch more than one terminal by clicking New Terminal. By default, a maximum of five terminals can be launched.

To configure with any other value than the default value of the terminal:

- 1 Go to /etc/opt/novell/base
- **2** Open the terminal\_config.properties file.
- **3** Change the maxTerminalsPerBrowser value with the required value, then save the file.

To select a theme (foreground and background color) for the terminals:

1 Click the Settings icon, then select the required terminal theme.

To create a theme:

- 1 Go to /etc/opt/novell/base
- 2 Open the terminal-themes.xml file.
- **3** Add your own theme, then save the file. For example:

#### 7.2.2 File Explorer

1 On the Service Desk Appliance home page, in the Service Desk section, click Terminal & File Explorer.

A new browser window launches two frames that display a **File Explorer** (for performing file operations) and a **Terminal** (SSH).

This enables you to perform operations on files and folders.

- The file operations are based on user privileges (POSIX file permissions).
- If you log in as sdadmin, all file operations are executed as sdadmin user.
- If you log in as root, all file operations are executed as root user.
- In the tabular view, a context menu is available with these options: Open Terminal, Refresh,
   Upload, Delete, and Rename.
- The Tree View for Appliance file system displays the Appliance file system as a tree. Only folders
  are displayed in the tree view. The following options are available Open Terminal, Refresh, Cut,
  Copy, Paste, Delete, Rename, New Folder, Download, and Upload.
- File explorer enables you to explore the Appliance's (SLES -Unix) file system, breadcrumb navigation, upload, download, refresh, rename, create, delete, or, CCP operations (cut, copy, and paste).

Below the file path, a toolbar is displayed and you can perform the following:

| Icon             | Name              | Description                                                                |
|------------------|-------------------|----------------------------------------------------------------------------|
| 0                | Terminal Settings | To change the terminal theme display settings.                             |
| 6                | Select Path       | To select file path that is displayed on the breadcrumb.                   |
| 0                | Settings          | To configure show or hide files.                                           |
| 1                | Breadcrumb        | Displays the path for selected file or folder.                             |
| t                | Parent Directory  | Display the contents of the parent folder in the tabular view.             |
| *                | Download          | To download files and folders under a specified folder.                    |
| <u></u>          | Upload            | Supports multiple file upload; folder upload is not supported.             |
|                  | New folder        | Creates a folder in the current folder.                                    |
|                  | New file          | Creates a new file in the current folder.                                  |
| $\boldsymbol{z}$ | Refresh           | Updates the tabular view with the latest contents from the Appliance.      |
| iii              | Delete            | Enables you to delete multiple files and folders under a specified folder. |

# **7.3** Logs

All log files that are monitored on Service Desk Appliance are organized in a virtual tree structure and path of the particular file or folder is displayed. Log files can be viewed in the Tail mode or View From Start mode.

In the Tail mode, a log file is displayed from the end of log file.

All logs for the Appliance, OS and Service Desk are available in the /var/opt/novell/log/location.

In the View From Start mode, a log file is displayed from the start of the log file. Whenever log files span across multiple version of files, then starting from the first version of that file the content is displayed.

1 On the Service Desk Appliance home page, in the Service Desk section, click Logs.

This enables you to view logs of the Service Desk Server. Logs are categorized based on Appliance logs, operating system logs, and Service Desk logs. With-in Service Desk, logs are categorized based on different components.

Logs has the following options:

View, View From Start, and Refresh

- Download enables you to download a log file or a folder.
- Resume and Pause enable you to tail log files to see the latest information. You can configure the refresh interval of a tail by specifying the Refresh time in Seconds. Refresh specifies the interval of time between two requests. By default Refresh is set to one second.
  - Specify Lines to load to control the number of lines to be retrieved for the tail interval. By default Lines to load is set to 100.
  - Control the speed in which log file is displayed. Log files are loaded by making multiple HTTP requests in periodic intervals of time. Each request loads a configurable number of lines.
- Clear enables you to clear the current displayed logs. However, logs will not be cleared in Service Desk Appliance. To see the cleared logs, start the log file.
- Search enables you to filter logs based on the search criteria. You can use tail and grep to monitor log files from the terminal. The log viewer provides a GUI for tailing and filtering the content in log files. You can search based on log level such as INFO, ERROR, and DEBUG and also with regular expressions (AND and OR).

## 7.4 Configuring Service Desk

To configure Service Desk:

- 1 In the Service Desk Appliance home page, in the Service Desk Appliance section, click Classic ZENworks Service Desk.
- 2 In the ZENworks Service Desk login page, specify the login credentials that you specified during configuration.

To open the new customer portal, click New ZENworks Service Desk.

By default super/super and admin/admin will be your login credentials.

**NOTE:** If an LDAP User source is configured for a Supervisor super/super is disabled.

# **Disaster Preparedness and Recovery**

This section explains how you can protect ZENworks Service Desk data and be prepared if an organizational risk assessment identifies a need for a recovery mechanism. Backing up a database provides a snapshot of the database, where the data is in a consistent state. If you are facing any issues with the product or the database, then the database can be recovered.

- Section 8.1, "Disaster Preparedness," on page 37
- Section 8.2, "Disaster Recovery," on page 38

For best results, ensure that backup copies are made on a consistent, regular basis to minimize the amount of data loss between backups.

## 8.1 Disaster Preparedness

ZENworks Service Desk can either be used with an embedded or an external database. Based on your database, see the following sections:

- Section 8.1.1, "External Database," on page 37
- Section 8.1.2, "Embedded Database," on page 38

#### 8.1.1 External Database

If you are using an external database, then you have to take a backup of the database and snapshot of the Appliance.

- **1. Database Backup:** If you have taken a backup of the database, then following configurations or data are included in the backup:
  - e-Mail (Server, Setup)
  - Licensing (License, Host, Users)
  - LDAP (Server, Advanced connection info: Type, Domains, Security, Host or Port number, Username, UserNode or BaseDN, Groups and GUID)
  - AD or eDir Group Information
  - AMIE (Setup connection info: Server Type, DB Type, Hosts or Port number, Name, Username, Schema, Catalog, etc.)
  - ZENworks (General, OpenID lists connection info: ZCM Server Address)
  - Customized privileges
- **2. Appliance Snapshot:** If you take a snapshot of the Appliance, then All CSS and Banners customizations are saved. Database (connection info: Type, Host or Port number, Db, Username, password), Java Heap Memory configurations and the system.properties file.

#### 8.1.2 Embedded Database

If you are using an embedded database that is provided with ZENworks Service Desk Appliance, then just by taking a snapshot of the Appliance (or a take backup of the second disk), you can be prepared for the disaster. Following data are saved by taking snapshot of the appliance:

- 1. All CSS and Banners customizations that are stored in the second disk.
- 2. e-Mail (Server, Setup)
- 3. Licensing (License, Host, Users)
- 4. Database connection info: Type, Host or Port number, Db, Username, password)
- 5. LDAP (Server, Advanced connection info: Type, Domains, Security, Host or Port number, Username, UserNode or BaseDN, Groups and GUID)
- 6. AD, AzureAD or eDir Group Information
- 7. AMIE (Setup connection info: Server Type, DB Type, Hosts or Port number, Name, Username, Schema, Catalog, etc.)
- 8. ZENworks (General, OpenID lists connection info: ZCM Server Address)
- 9. Customized privileges

# 8.2 Disaster Recovery

If you are facing any issues with the product or the database, then the backup data enables you to restore your ZENworks Service Desk to a stable state.

**IMPORTANT:** The data that was captured in the system after taking the backup will be lost. Hence, it is recommended that backup copies are made on a consistent, regular basis to minimize the amount of data loss between backups.

- If you are using an external database, then ensure that you restore the database backup and roll back the Appliance (or restore second hard disk) to a stable snapshot.
- If you are using an embedded database, then ensure that you roll back the Appliance (or restore second hard disk) to a stable snapshot.